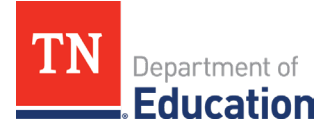

## **ePlan Address Book: View All District Roles**

There is a way to change the view for the ePlan address book so all local educational agency (LEA) individuals with ePlan roles, including those individuals with school plan roles, can be viewed.

Changing the ePlan Address Book View

- **1. Navigate to ePlan:** There are two ways to open ePlan to see the LEA's address book.
	- a. Public access is available without signing into ePlan by navigating to [ePlan.tn.gov](https://eplan.tn.gov/) and clicking the **Search** tab on the left. After the organization name is selected, the **Address Book** tab will be available as shown in the screenshot in #2.
	- b. Signing into your ePlan account will also show the Address Book tab.
- **2. Open the ePlan Address Book**: Click on the **Address Book** tab as shown below.

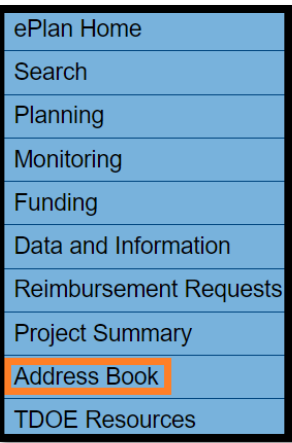

**3. Change Address Book View**: The address book will open to show the funding application contacts at the top. Click **View All District Contacts** as shown below to change the address book view to see all individuals, including school users.

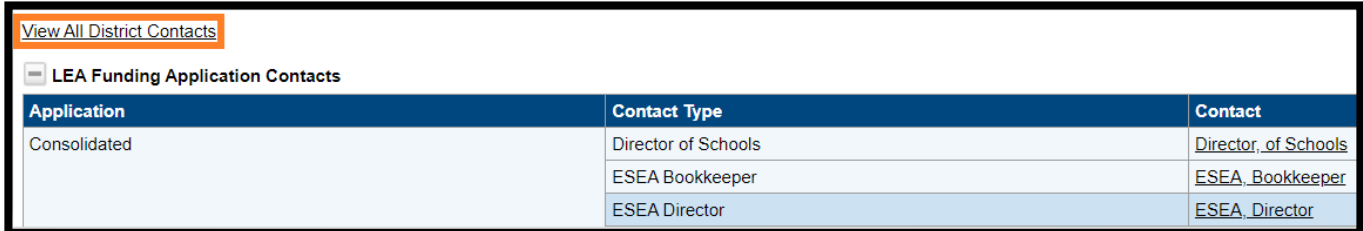

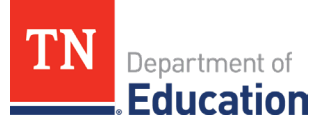

**4. District Roles:** Each LEA individual will be listed alphabetically with every role currently assigned to that individual.

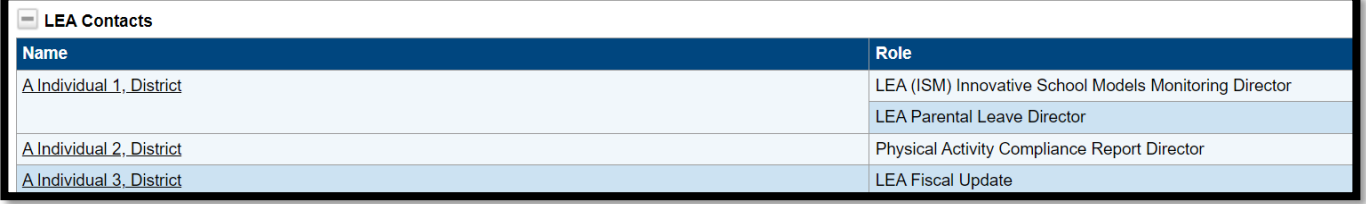

**5. School Contact Roles**: Scroll down the page past all LEA individuals to see an alphabetical list of all public schools in the LEA. Each school will list all individuals who can work on that school's plan. *Note: District and school plans are completed in [InformTN,](https://edplan.tn.gov/) not ePlan.*

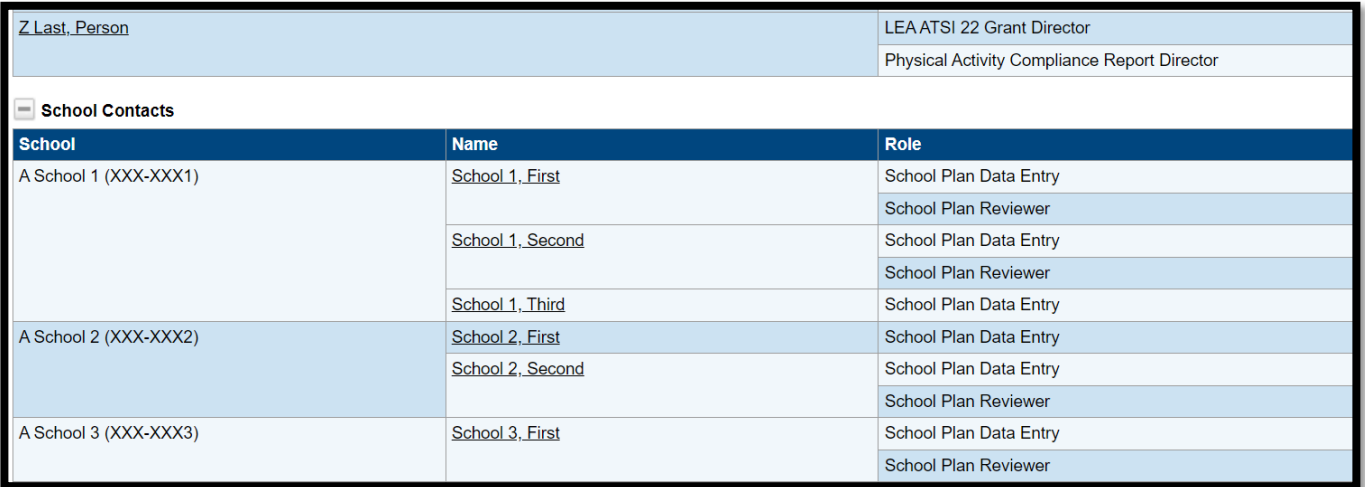

**6. Return to the Previous View:** Scroll to the top of the page and click **Return to Address Book** to return to the original ePlan Address Book view.

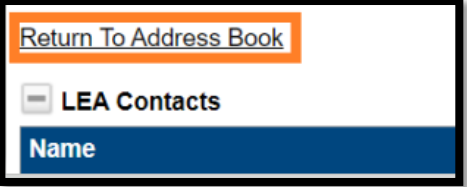